## **Инструкция по работе на сайте Webinar.ru**

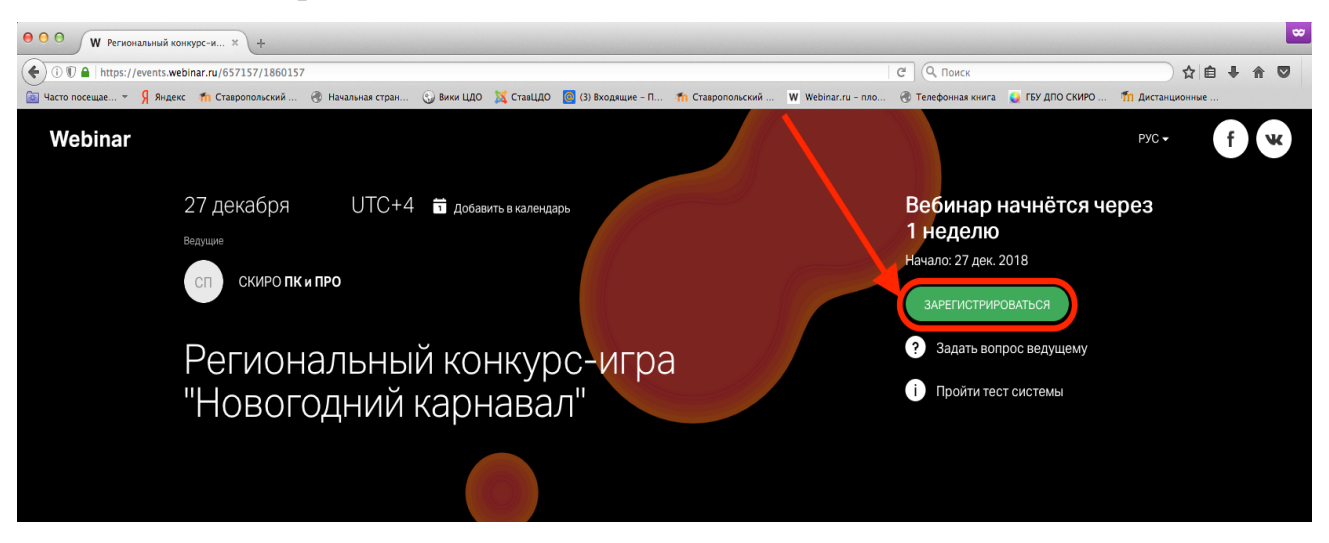

Шаг 1. Регистрация на сайте Webinar.ru

Шаг 2. Заполнение заявки (после заполнения заявки необходимо нажать кнопку «Зарегистрироваться»)

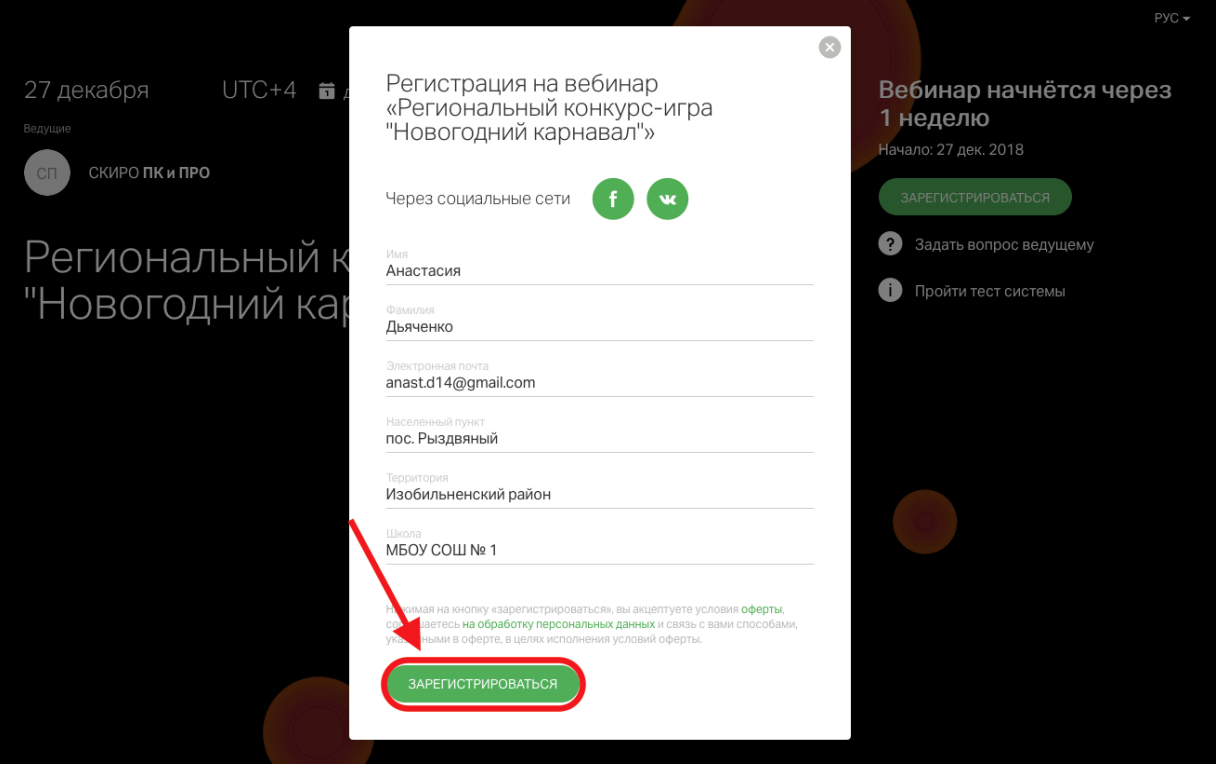

На электронную почту, указанную при регистрации, придет ссылка для доступа на сайт Webinar.ru. Например:

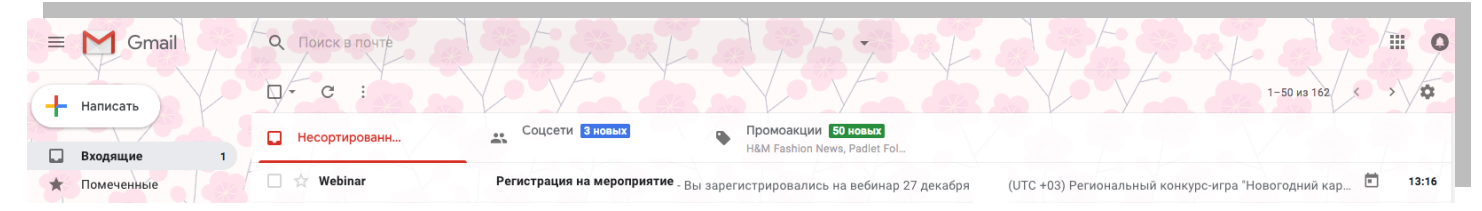

Шаг 3. Необходимо перейти по полученной ссылке (см. Шаг 2) на сайт Webinar.ru.

В появившемся окне нажать кнопку «Перейти в вебинару».

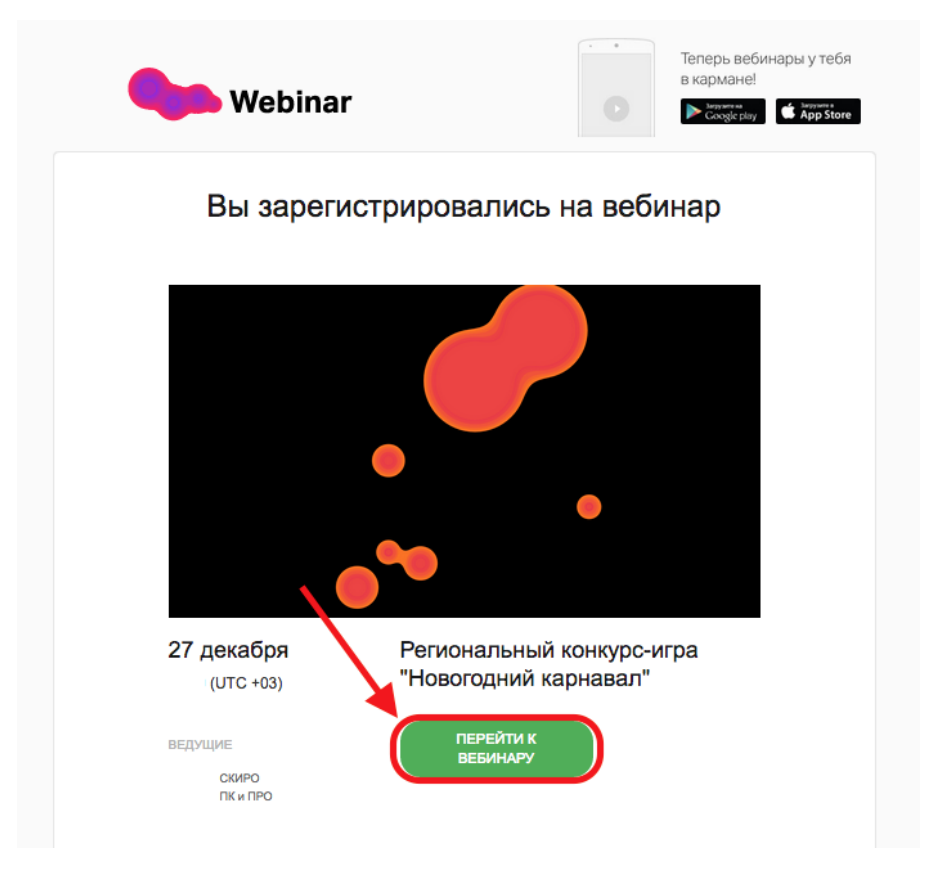

Шаг 4. Когда ведущий предоставит слово для выступления, Участнику необходимо в правом верхнем углу нажать «Выйти в эфир»

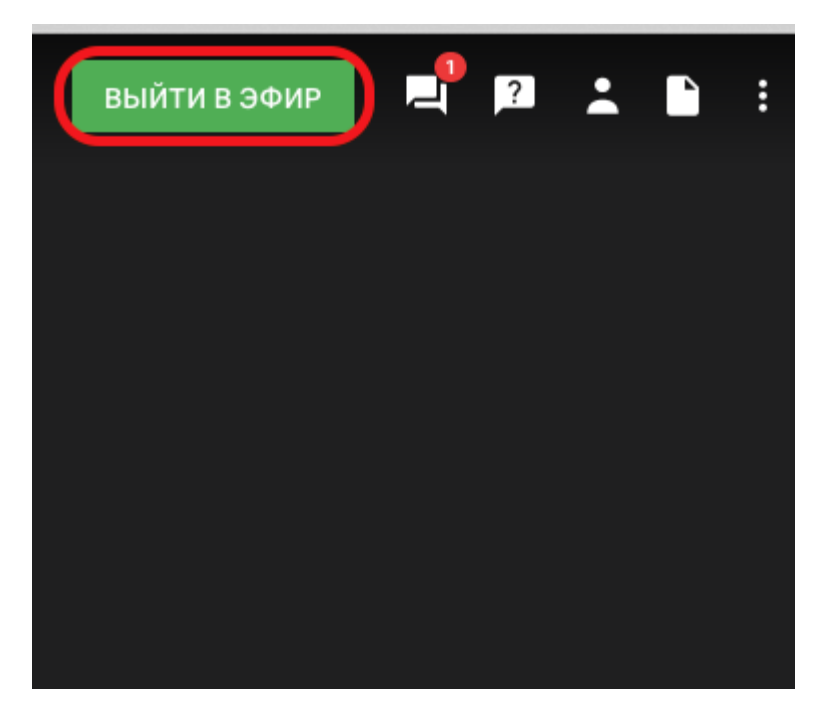

Шаг 5. В открывшимся окне Участнику необходимо настроить камеру, микрофон и нажать кнопку «Начать вещание»

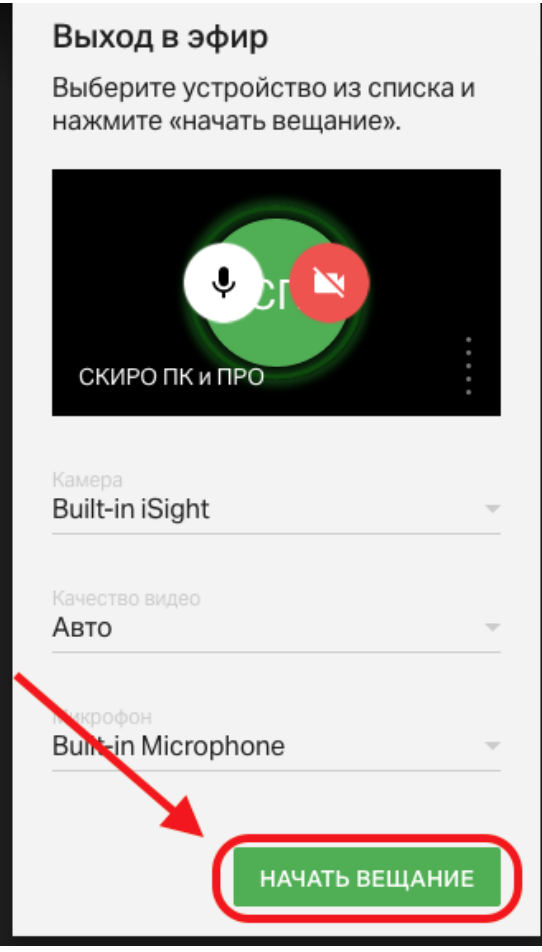